# カメラ 11

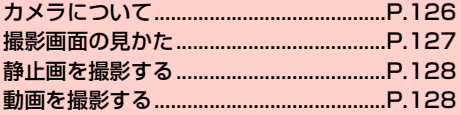

# <span id="page-1-0"></span>**カメラについて**

本機に内蔵されているカメラを使って、静止画や動画を撮影できま す。本機の前面にあるインカメラと、背面にあるアウトカメラの2種 類があります。

・ 本機で撮影した静止画/動画は、microSD カードまたは内部スト レージに保存されます。保存先は変更できます (■[P.129\)](#page-4-0)。「デー タ保存先設定|(■P.44)で設定した保存先とは異なりますので ご注意ください。

microSDカードの取り付けかたは、「microSDカードの取り付け かた/取り外しかた| (■P.27) をご参照ください。

- ・ カメラのレンズ部に指紋や油脂などが付いていると、きれいに撮影 できません。撮影前に柔らかい布できれいに拭いてください。
- ・ 撮影時に本機を動かすと、画像が乱れます。本機を動かさないよう にしてください。
- ・ 本機を日の当たる所や高温の所に放置すると、画質が劣化すること があります。
- ・ インカメラ/アウトカメラの仕様の詳細については、「主な仕様」 (AP.183)の「■インカメラ」および「■アウトカメラ」をご 参照ください。

## **カメラを起動する**

ホーム画面で「カメラ」 撮影画面が表示されます。

## カメラを終了する

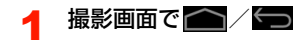

## **使用するカメラを切り替える**

インカメラ/アウトカメラを切り替えます。

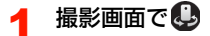

# <span id="page-2-0"></span>**撮影画面の見かた**

撮影画面に表示されているアイコンをタップして次の設定や操作が 行えます(画面はアウトカメラを使用し、本機を横向きにした場合で す)。

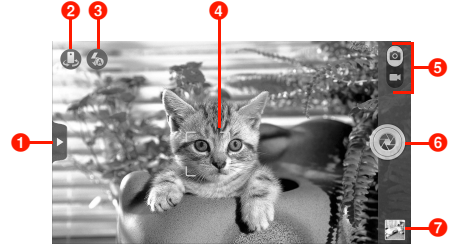

静止画撮影画面

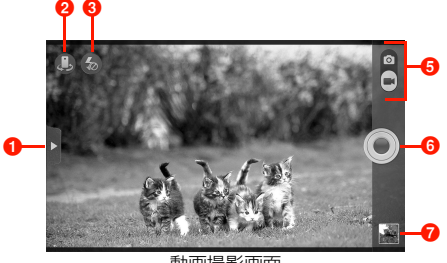

動画撮影画面

#### $0 \times 22 -$

タップすると、撮影画面のメニューが表示されます (■ [P.128\)](#page-3-2)。

2 カメラを選択

背面(アウトカメラ)/前面(インカメラ)を切り替えます。

6 フラッシュモード

フラッシュモードを切り替えます。

**4 フォーカス枠** 

撮影画面をタップするとフォーカス枠が表示されます。そのまま ドラッグして目的の位置で指を離すと、ピントが合ってフォーカ ス枠が白色から緑色に変わります(静止画撮影でアウトカメラ使 用時のみ)。

6 撮影モード

スライダーを上/下にドラッグして撮影モード(静止画撮影/動 画撮影)を切り替えます。

 $f \circ f$  シャッター

静止画撮影の場合は撮影、動画撮影の場合は撮影を開始/停止し ます。

6 撮影画像表示

撮影直後の画像が縮小表示され、タップすると「ギャラリー」に 保存された撮影画像を確認できます。 ●■をタップすると撮影画面に戻ります。

## ■お知らせ

- ・ 撮影画面に表示されているアイコンは本機の向きに合わせて回転 します。
- ・ 撮影モードによって、設定できる項目は異なります。

# <span id="page-3-0"></span>**静止画を撮影する**

- 1 静止画撮影画面で被写体を画面に表示
	- 0/0を押すと、ズームを設定できます。
- 2 シャッターをタップ

シャッター音が鳴り、静止画がギャラリーに保存されます。

## <span id="page-3-1"></span>**動画を撮影する**

- 1 動画撮影画面で被写体を画面に表示
	- 0/0を押すと、ズームを設定できます。
- 2 シャッターをタップ
	- 撮影開始音が鳴り、動画の撮影が開始されます。
	- ・ 動画撮影画面には、撮影時間/指定した保存先に保存可能 な録画時間が表示されます。

### 3 撮影が終わったら、シャッターをタップ

撮影終了音が鳴り、動画がギャラリーに保存されます。

#### ■お知らせ

・ 動画の撮影可能時間は、microSDカードや内部ストレージの空き容 量によって異なります。

## <span id="page-3-2"></span>撮影画面のメニュー

撮影画面で■をタップすると、次のメニューが表示されます。

・ インカメラ/アウトカメラによって、表示されるアイコン/項目は 異なります。

#### ■ 静止画の場合

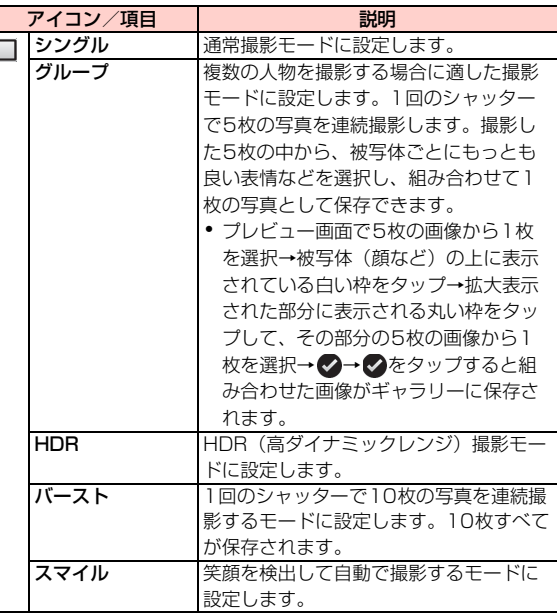

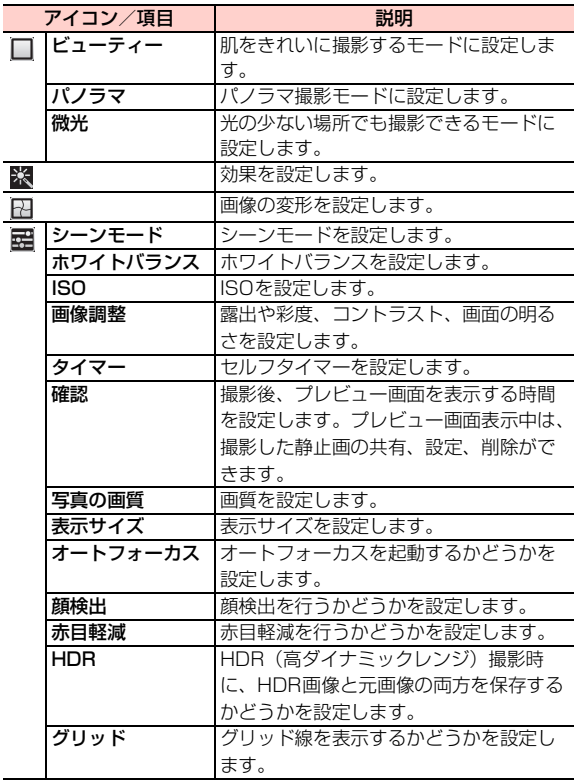

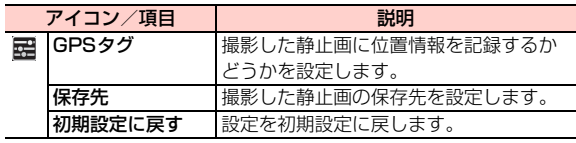

## <span id="page-4-0"></span>■ 動画の場合

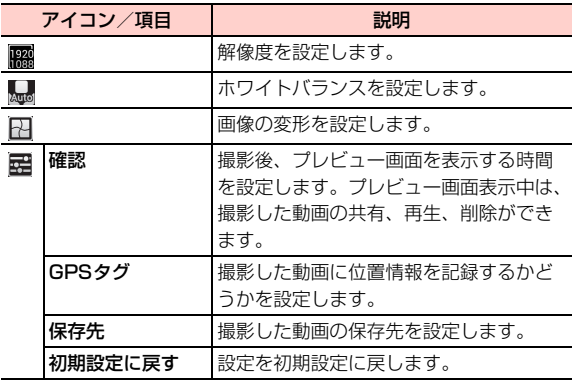